# **Technology Updates.**

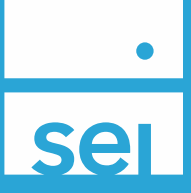

- *[4.3.24 Release](#page-0-0)*
- *[3.6.24 Release](#page-1-0)*
- *[2.26.24 Release](#page-2-0)*
- *[2.7.24 Release](#page-2-1)*
- *[1.24.24 Release](#page-3-0)*
- *[1.16.24 Release](#page-3-1)*
- *[1.10.24 Release](#page-4-0)*
- *[Year 2023](https://advisorbriefcase.seic.com/sites/default/files/asset-files/Full%20Release%20Notes%20-%20Year%202023.pdf)*

#### <span id="page-0-0"></span>*4.3.24 Release*

**NEW** 

## **Phase 2 Integration between Proposal Builder and Digital Account Open**

With this release, when Implementing a Proposal, the Risk Tolerance (if applicable) and the Investment Summary section will now populate in the pending account. Additional information may be required in order to complete the Investment Summary section, such as: Special Instructions, Personalization Options & Substitutions.

#### **IMPROVED**

#### **Investment Management – Filter Added to Suppress Strategies that have a Zero Market Value**

The default view shows all strategies, but you can expand Filters & Options and under Market Value select 'Hide Zero Market Value'.

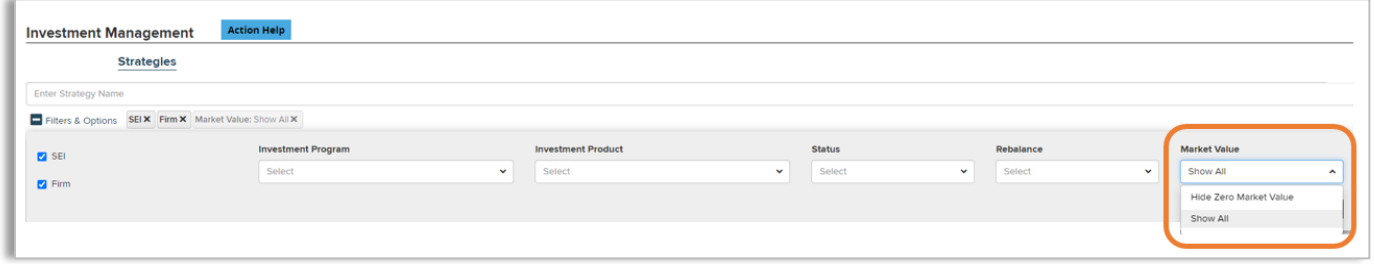

#### <span id="page-1-0"></span>*3.6.24 Release*

Active Archived

Sample Owner

nlement Proj Sample Owner By proceeding, this proj

 $O$  Archi Cancel Proposal Na

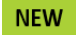

## **Phase 1 Integration between Proposal Builder and Digital Account Open**

thin the Proposal Dashboard. Select the action you'd like to take

When you Implement a proposal within Proposal Builder from the proposal checklist or proposal dashboard and choose Create Pe Account you will get an on screen confirmation of the preassign account number and your pending account will be created with Digital Account Open.

Generated

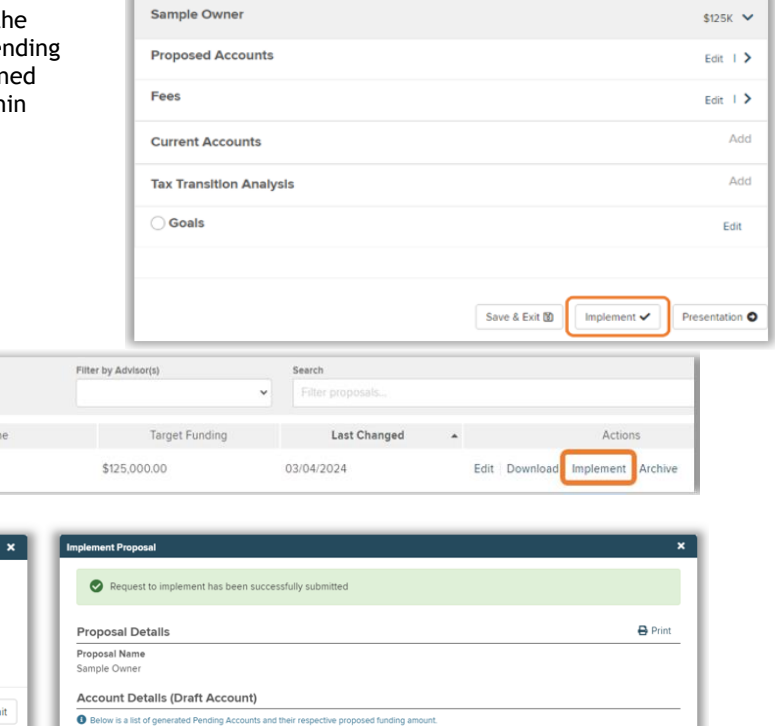

**Account Number** 

1213453

You will know that the pending account was created through the Proposal Builder implement experience because you will see a PDF icon in the Pending Accounts dashboard in the new Proposal Integration column. If the icon is selected, you will navigate to the proposal checklist where the proposal details can be viewed in read only mode.

**Account Name** 

Sample Owner Traditional IRA

Subn

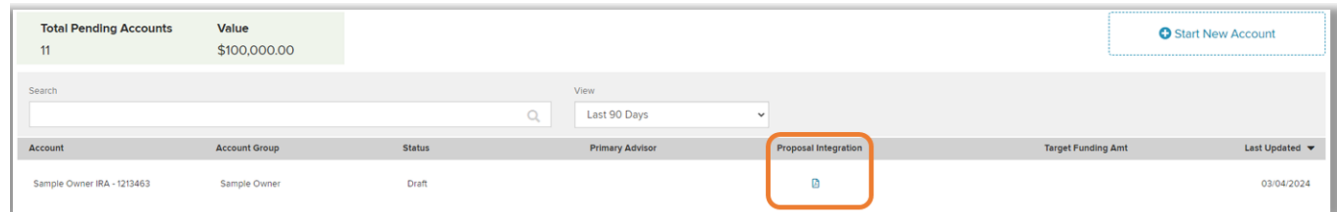

Within the pending account, the Account Overview section will now be pre-filled based on the proposal and you can continue working on the new account.

The same PDF icon of the proposal will be available and again, if selected, you will navigate to the proposal checklist where the proposal details can be viewed in read only mode.

Once you implement a proposal into Digital Account Open, the proposal will be archived within the proposal dashboard. You can download or reactivate an archived proposal. You can reactivate the proposal if you need to make changes. Reactivating will delete the pending account(s). Proposals can only be reactivated when accounts are in Draft or Awaiting Advisor Approval status.

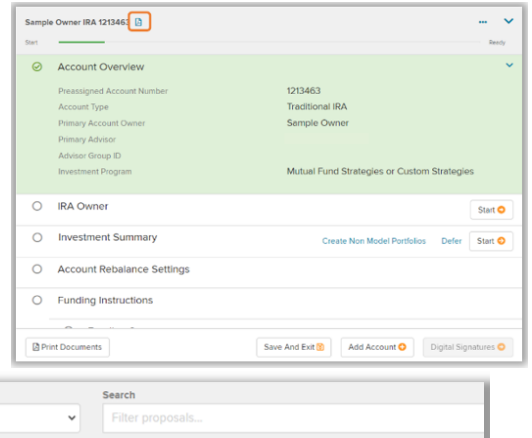

Proposed Amo

\$125,000.00

Close

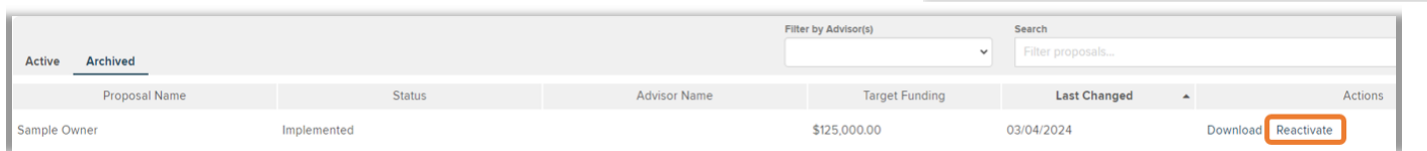

### <span id="page-2-0"></span>*2.26.24 Release*

**IMPROVED** 

## **RMD Dashboard – New Action to Indicate RMD Satisfied Elsewhere**

This new action will allow you to indicate that the RMD was met elsewhere for clients not enrolled in our Auto RMD Service.

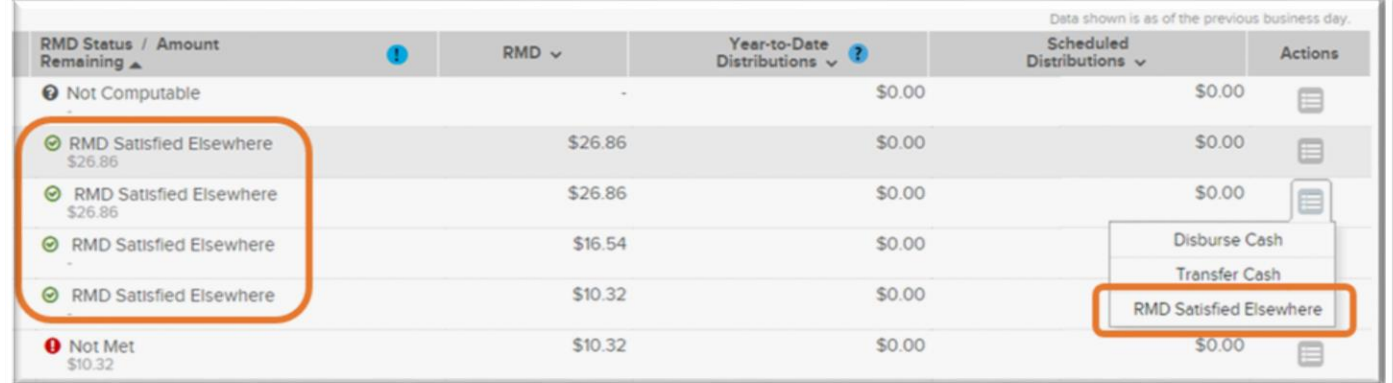

#### <span id="page-2-1"></span>*2.7.24 Release*

#### **IMPROVED**

#### **Digital Account Open - New Option to Select ETF Substitutions**

There will be a 'Substitute' button on the investment summary if the UMA model or strategy is eligible for substitution. Available substitutions can be selected using the drop down for the desired asset class. Selected substitutions will display in the pending account checklist and the application output.

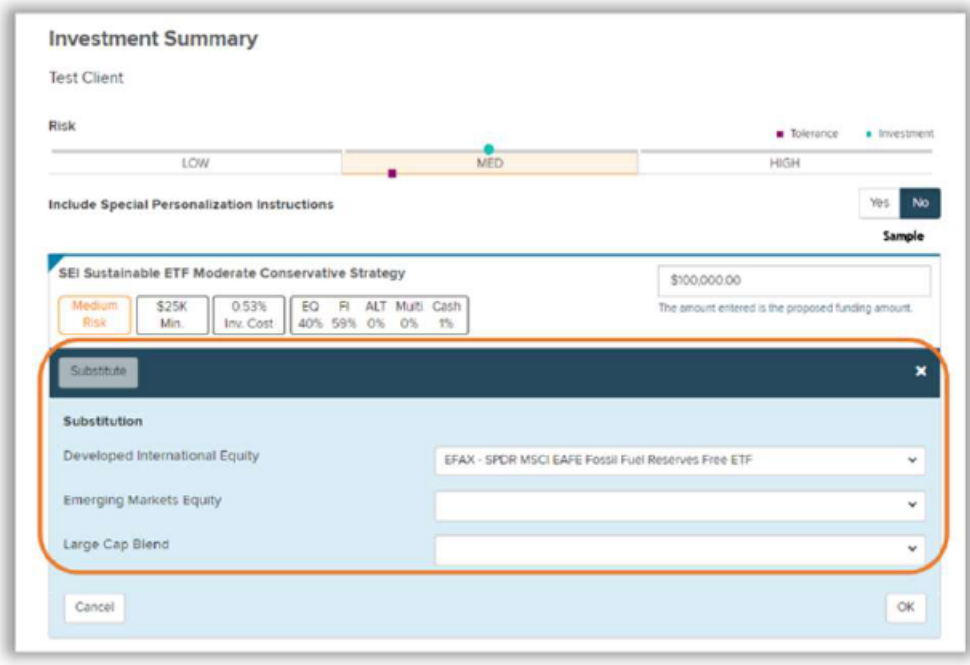

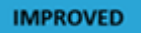

## **Investor Portal – Edit and Nickname SEI Accounts**

**This is available to Investor or Firms users and allows you/your clients to easily identify accounts and personalize the view.**

**Firm Experience: The firm user will select the 3 dots next to the SEI account and then select Edit. The user will edit the account name and select Submit. The nickname will appear along with the SEI account name in several places in the Investor Portal.**

**Investor Experience: The investor will select their account from the home page account summary and then select the gear icon. The investor will edit the account name and then select Submit. The account nickname will display in several places within the Investor Portal. The investor will also be able to edit within the mobile app.**

#### <span id="page-3-0"></span>*1.24.24 Release*

#### **IMPROVED**

#### **Investment Management Dashboard – New 'Adhoc Rebalance' Option**

You can now initiate a strategy level adhoc rebalance of SEI and firm created strategies. Within the Investment Management dashboard select a strategy and then 'Adhoc Rebalance' within the Rebalance Settings section. An estimated trades view is available that provides details on the total buys/sells and net gain/loss for all accounts holding the strategy.

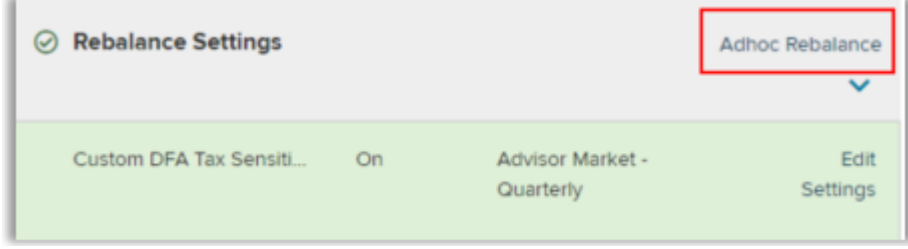

#### **NEW**

#### **Investor Portal – New Dashboard View Tracking Unique Investor Logins**

The Investor Portal now has a new option from the home page for you to view your firm's unique investor logins over time. You can view this over 6 months or over 4 weeks.

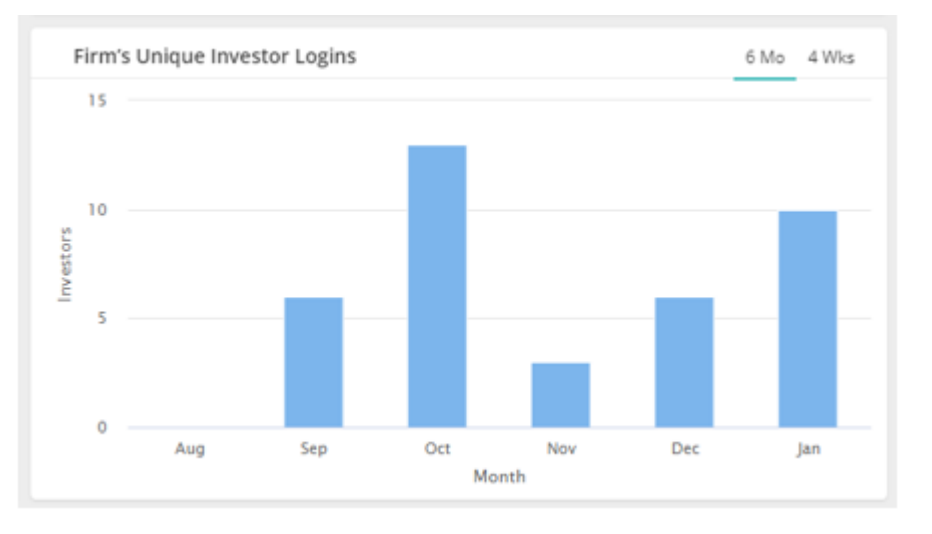

#### <span id="page-3-1"></span>*1.16.24 Release*

**IMPROVED** 

#### **Proposal Builder – Ability to Include Non-Model Portfolios & Holdings**

You will now be able to reflect the entirety of an account when generating proposal documents. The breakdown of model & non-model investments can be seen on the checklist page and the Investment Summary.

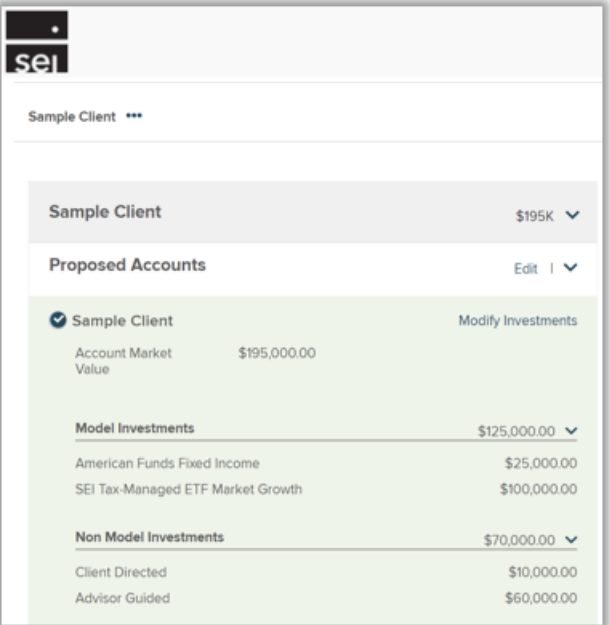

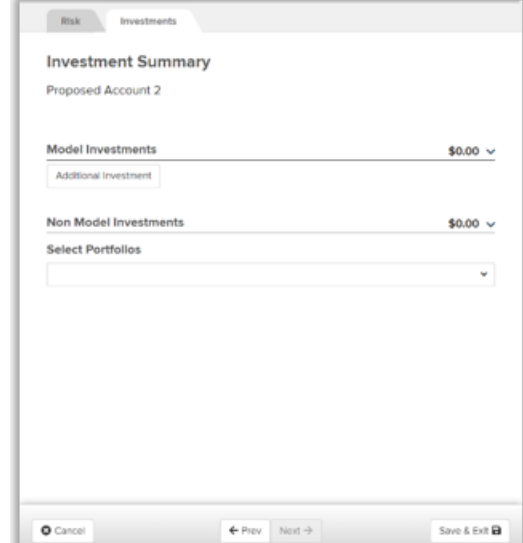

## <span id="page-4-0"></span>*1.10.24 Release*

#### **NEW**

## **Investment Management Dashboard – 'Add New' Action Now Available**

The 'Add New' action allows you to create or modify firm custom strategies and view estimated trades for each account including with net gain/loss information. Access to this functionality is subject to Broker-dealer approval and firm-approved user entitlements.

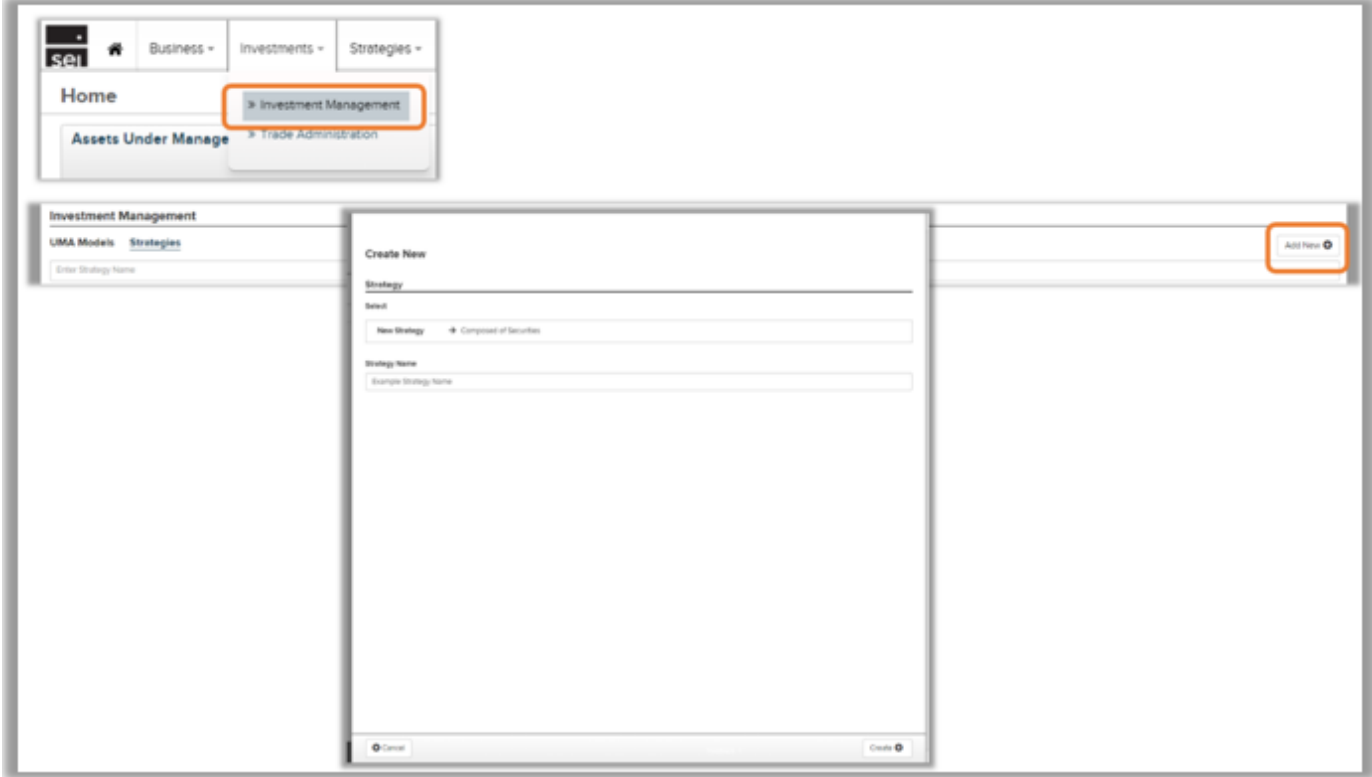

#### **IMPROVED**

## **Modify Investment Assignment – New 'Adhoc Rebalance' Option**

You can now initiate an account level ad hoc rebalance of SEI and firm created strategies and UMAs within the Modify Investment Assignment action. From the account checklist, select the strategy and then 'Adhoc Rebalance'. We display an estimated trades view that provides details on the total buys/sells and net gain/loss.

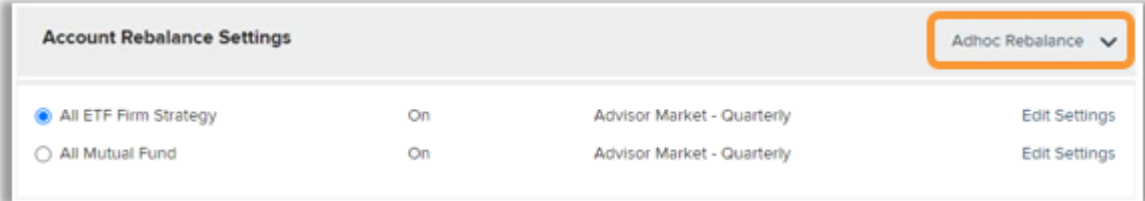